# KORGUSA

## **PRODUCT SUPPORT FAQ**

### **D12 - Digital Recording Studio**

How can I export my audio tracks as individual WAV files in my D-12?

How do I burn an audio CD on my D12?

## KORGUSA

### **PRODUCT SUPPORT FAQ**

#### **Converting tracks to WAV onto a CD-D Series**

On the D-Series recorders, you have the ability to record your Song and then export individual tracks or the entire song as separate .wav files onto a CD for use in other systems. It must be copied to a clipboard first however. This guide will walk you through the procedure.

- 1. Store the start and end times of the section of the song that you wish to export. Do this by pressing STORE then LOC 1 at the beginning of the section and STORE LOC 2 at the END.
  - Note: For moving tracks to play in a computer DAW etc. you should always export your tracks starting at the beginning of the Song, regardless of when your audio actually starts. This way you are guaranteed that you can re-align your tracks accurately.
- 2. Press the TRACK button repeatedly until the EDIT TRK tab is selected on the bottom of the screen.
- 3. Using the rotary dial, select "COPY TRACK" under EDIT TYPE.
- 4. Using the Cursor, go down to the left, to the "from" track selection.
- 5. Using the rotary dial, select the track(s) you would like to export from. (i.e. 1-16)
- 6. Using the cursor, go to the right to the "to track" selection.
- 7. To the right, using the rotary dial, select the CLIP that it will be saved to. (i.e. CLIP 16)
- 8. Using the cursor, select EXEC.
- 9. Press the ENTER button.
- 10. If you are sure, using the cursor go over to YES and press the Enter button.
- 11. Press the ENTER button for "OK".
- 12. Press the Track button, until the tab on the screen that is marked EXPORT is selected.
- 13. Using the Cursor, select the arrow in box.
- 14. When it's highlighted, press the ENTER button.
- 15. Insert a blank CD.
- 16. Using the cursor, select "G: CD".
- 17. Press the ENTER button.
- 18. Using the cursor, select "OK".
- 19. Press the ENTER button.
- 20. Using the Cursor, highlight EXEC.
- 21. Press the ENTER button.
- 22. Using the cursor, go over to "YES" if you are sure.
- 23. Press the ENTER button.

You have just exported your files to CD as .WAV files.

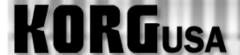

### **PRODUCT SUPPORT FAQ**

#### **Burning Audio CDs – D12, D1200 (mkII), D16 and D1600(mkII)**

The D12, D16 and D1600 allow the user to create a standard audio CD using an external SCSI CDR/RW burner or, in the case of the D12, D1200 and D1600, an optional internal CDR/RW burner. The D-series recorders burn the data that is currently on tracks 1 and 2, so that means if one wishes to burn an entire mix, it would have to be first bounced to those two tracks.

"But what if I already have data on tracks 1 and 2?" The good news is that the entire mix (including the data that's already on tracks 1 & 2) can be recorded or "bounced" without losing tracks 1 and 2. This info is simply merged together. This tutorial explains how to bounce the tracks and burn an audio CD.

#### First, we'll bounce the mix down to Tracks 1 & 2:

- 1. Set up your mix. Adjust the faders, pan pots, effects and scenes.
- 2. Press the RECORD button (the square one just right of the screen) so that the screen displays the Record Mode.
- 3. Using the cursor buttons, highlight "Bounce" and press the ENTER button.
- 4. Press the RECORD button to enter the Bounce Mode.
- 5. Using the cursor buttons once again, highlight " $16\text{Tr} \rightarrow 2\text{Tr}$ " (or " $12\text{Tr} \rightarrow 2\text{Tr}$  in D12") and press the ENTER button.
- 6. Cursor down to Record Virtual Track and select a virtual track to record on. For this tutorial we will select virtual track **h**.
- 7. Put tracks 1 & 2 into record ready mode (LEDs are red).
- 8. Press the METER/TRACK VIEW button, to monitor the signals. The level of the L/R Master will mirror what's going into tracks 1& 2.
- 9. Rewind to the start of your song and press the REC and PLAY to record the whole song. When done press stop.
- 10. Upon completion, press the TRACK button to enter the Vtr1-8 (Vtr1-6 on the D12) screen.
- 11. Using the cursor button highlight **1a** then using the value wheel, select virtual track **1h**. Do the same for track **2a** (set to **2h**).
- 12. Set the pan pots for tracks 1 & 2 left and right respectively, and set the faders to unity (0dB).
- 13. Repeat steps 1-12 for every song that you wish to put to CD.

Now we're ready to burn tracks 1 and 2 to CD. Set Scene Read to OFF at this point, so that tracks 1 and 2 cannot be manipulated as they were when they were single tracks. If you have not already done so, insert a blank CDR into the drive and allow it to 'spin up' completely, then:

- 1. Press the SONG/CD button until you reach the Song Select screen. Note, the song you select on this screen is the one that will be burned to the CD.
- 2. Press the **SONG/CD** button (on the D16 the **SONG** button) three times to enter the CDR/RW screen.

3. Cursor over to the **Write to CD** field and press the ENTER button.

### You will be prompted to "Obey Copyright Rules"

4. Highlight "YES" and press the ENTER button.

### The song will now be converted into an image file and then copied to the CD

- 5. Repeat steps 1-3 for each song you wish to burn to CD.
- 6. Highlight the "Final" field and press the Enter button when you're done burning the last song to the CD. This will finalize the CD, and make the information audible in a standard CD player!

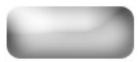